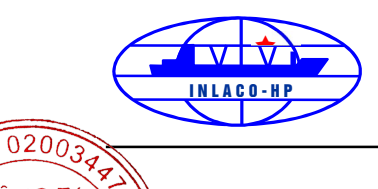

CÔNG TY CỔ PHẦN HỢP TÁC LAO ĐỒNG VỚI NƯỚC NGOÀ

Hải Phòng, ngày 04 tháng 4 năm 2022

## HƯỚNG DÃN CỔ ĐÔNG THAM DƯ HOP TRƯC TUYẾN VÀ BỎ PHIẾU ĐIÊN TỬ TẠI ĐẠI HỘI ĐỒNG CỔ ĐỒNG THƯỜNG NIÊN NĂM 2022 CTCP HỢP TÁC LAO ĐỘNG VỚI NƯỚC NGOÀI

# Kính gửi: QUÝ CỔ ĐÔNG

CTCP HỢP TÁC LAO ĐỘNG VỚI NƯỚC NGOÀI xin gửi tới các Quý cổ đông/người đại diện theo ủy quyền của cổ đông Hướng dẫn đăng nhập, tham dự, biểu quyết và bầu cử trên Hệ thống tổ chức Đại hội đồng cổ đông trực tuyến và bỏ phiếu điện tử EzGSM được cung cấp bởi Công ty cổ phần Chứng khoán FPT như sau:

# 1. Đăng nhập vào hệ thống tổ chức Đại hội đồng cổ đông trực tuyến

Để tham dư cuộc họp Đại hội đồng cổ đông năm 2022 CTCP Hợp tác lao đông với nước ngoài theo hình thức trực tuyến, Quý Cổ đông/Người đại diện theo ủy quyền của cổ đông vui lòng truy cập vào website https://ezgsm.fpts.com.vn và đăng nhập vào hệ thống theo thông tin đã được gửi cho Quý cổ đông trong Thư mời họp ĐHĐCĐ thường niên năm 2022 CTCP Hợp tác lao động với nước ngoài ngày 22/04/2022.

Cổ đông có trách nhiệm bảo mật tên truy cập, mật khẩu và các yếu tố định danh khác do Công ty cung cấp để đảm bảo rằng chỉ có cổ đông mới có quyền sử dụng Tài khoản đăng nhập.

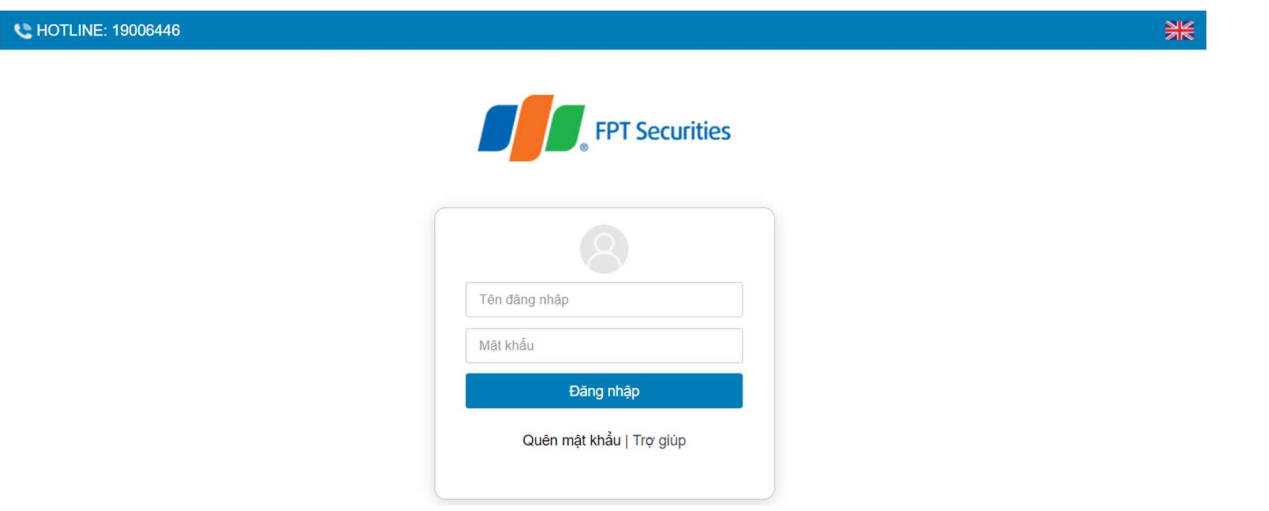

Để sử dụng giao diện tiếng Anh, quý cổ đông vui lòng nhấn vào biểu tượng **TIN** (biểu tượng góc trên cùng bên phải).

Trường hợp quên mật khẩu truy cập, cổ đông nhấn "Quên mật khẩu", nhập Tên đăng nhập và địa chỉ email (Email đã đăng ký với VSD). Mật khẩu truy cập vào hệ thống sẽ được gửi đến cổ đông thông qua địa chỉ email hợp lệ. Trường hợp cổ đông chưa đăng ký địa chỉ email, vui lòng liên hệ trực tiếp đến Công ty để được hỗ trợ lấy lại thông tin đăng nhập.

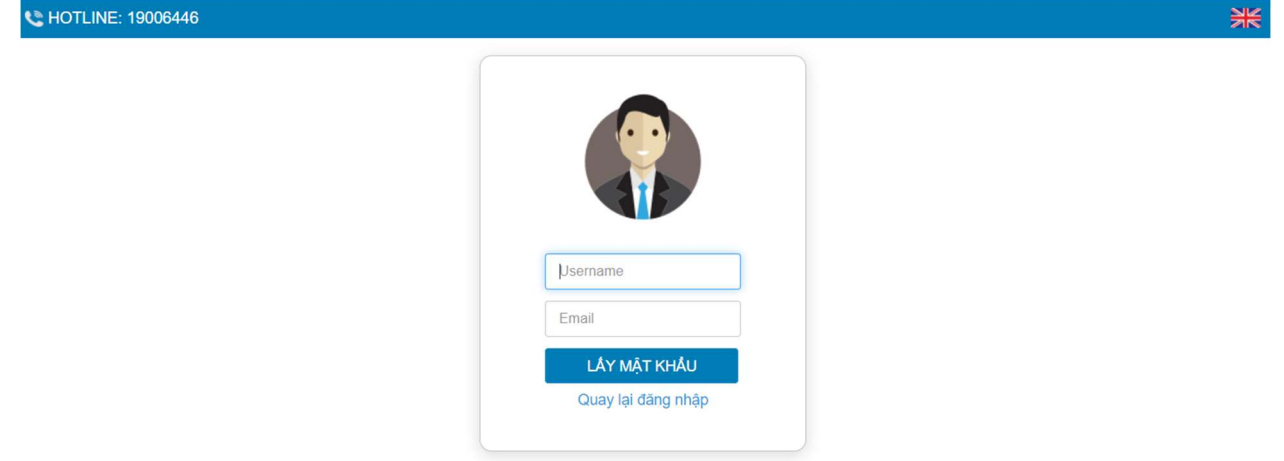

### 2. Đổi mật khẩu

CTCP Hợp tác Lao động với nước ngoài khuyến nghị Quý Cổ đông/Người đại diện theo ủy quyền của cổ đông khi nhận được thông tin đăng nhập, bao gồm tên đăng nhập và mật khẩu, nên truy cập vào hệ thống để tiến hành đổi mật khẩu đăng nhập để đảm bảo bảo mật thông tin.

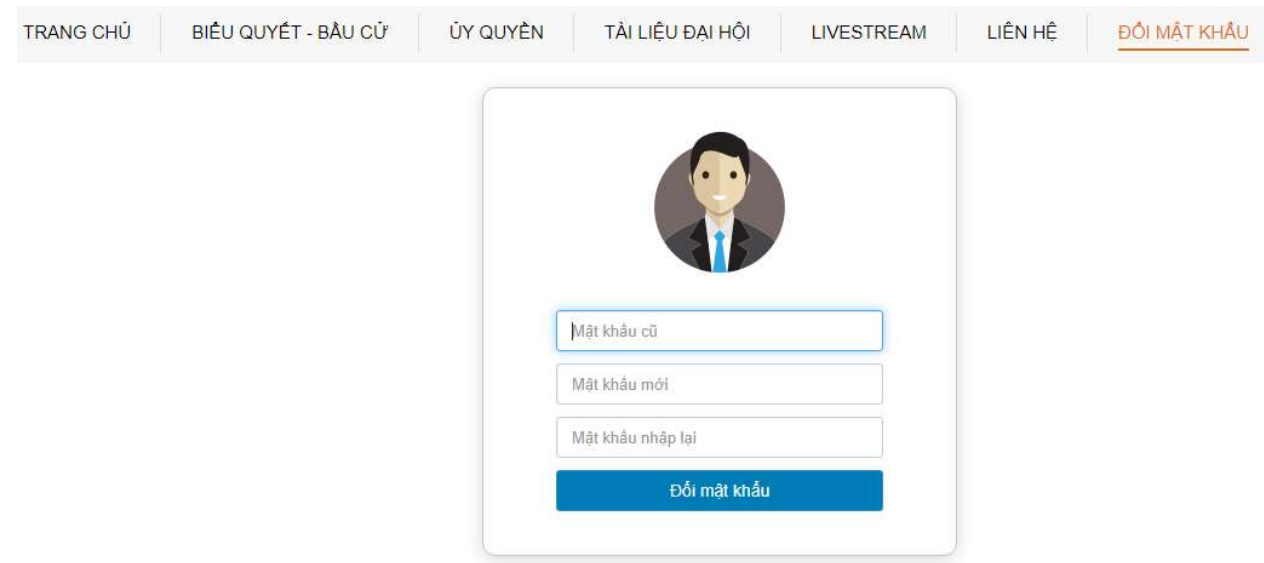

## 3. Đăng ký dự họp trực tuyến

Tại màn hình Trang chủ, Quý Cổ đông click vào mục DĂNG KÝ DỰ HOP ở góc bên phải của màn hình hoặc click vào Tab "Biểu quyết – Bầu cử" để tiến hành Đăng ký dự họp trực tuyến.

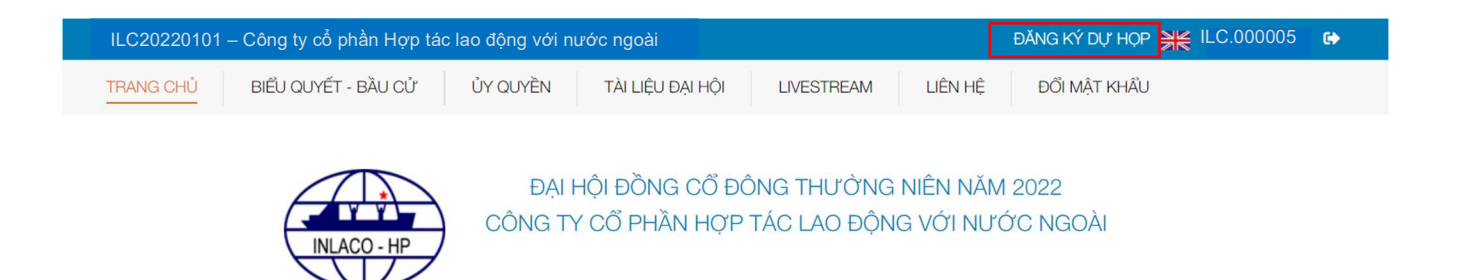

Sau đó, Quý cổ đông vui lòng tích chọn "Đồng ý với các điều khoản trên" và bấm chọn "Xác nhận" để hoàn thành đăng ký dự họp trực tuyến

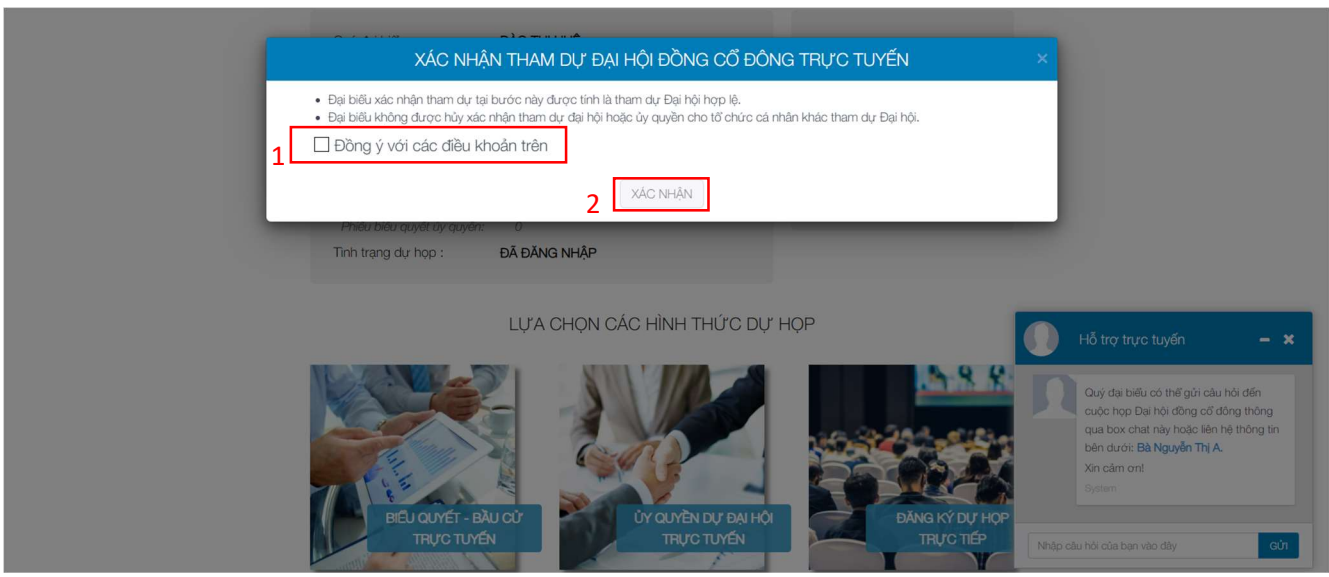

## 4. Biểu quyết trực tuyến

Hệ thống bỏ phiếu điện tử sẽ được mở chính thức từ 08h30 ngày 18/04/2022 cho đến khi Ban Chủ tọa thông báo kết thúc nội dung biểu quyết tại cuộc họp ĐHĐCĐ diễn ra vào ngày 22/04/2022.

Tại màn hình Trang chủ, Quý Cổ đông kiểm tra thông tin cá nhân được hiển thị và tình trạng Đại hội. Quý Cổ đông thực hiện tích chọn "Biểu quyết – Bầu cử trực tuyến" để tiến hành bỏ phiếu điện tử với các nội dung thuộc thẩm quyền thông qua của Đại hội đồng cổ đông.

LỰA CHỌN CÁC HÌNH THỨC DỰ HỌP

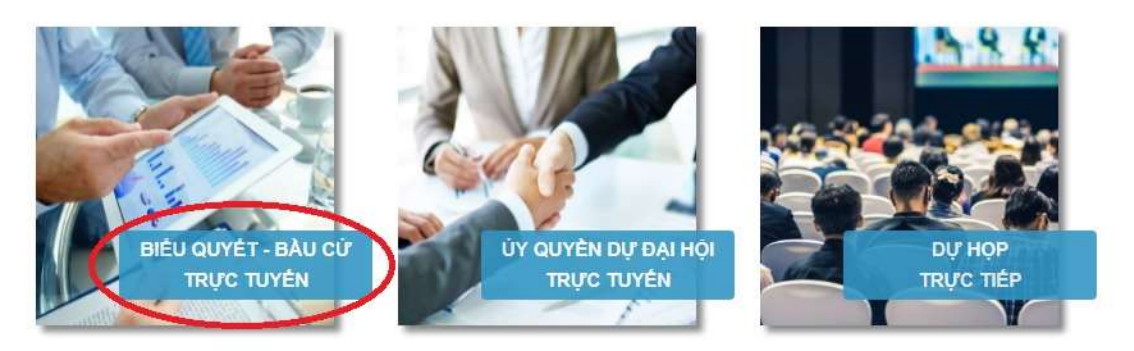

a. Biểu quyết thông qua các nội dung tại Đại hội

Tại Đại hội đồng cổ đông năm 2022 của CTCP Hợp tác lao động với nước ngoài có 03 (ba) lần biểu quyết theo nội dung chương trình Đại hội đã được gửi đến Quý cổ đông và công bố trên website của Tổng công ty, cụ thể:

Biểu quyết lần 01:

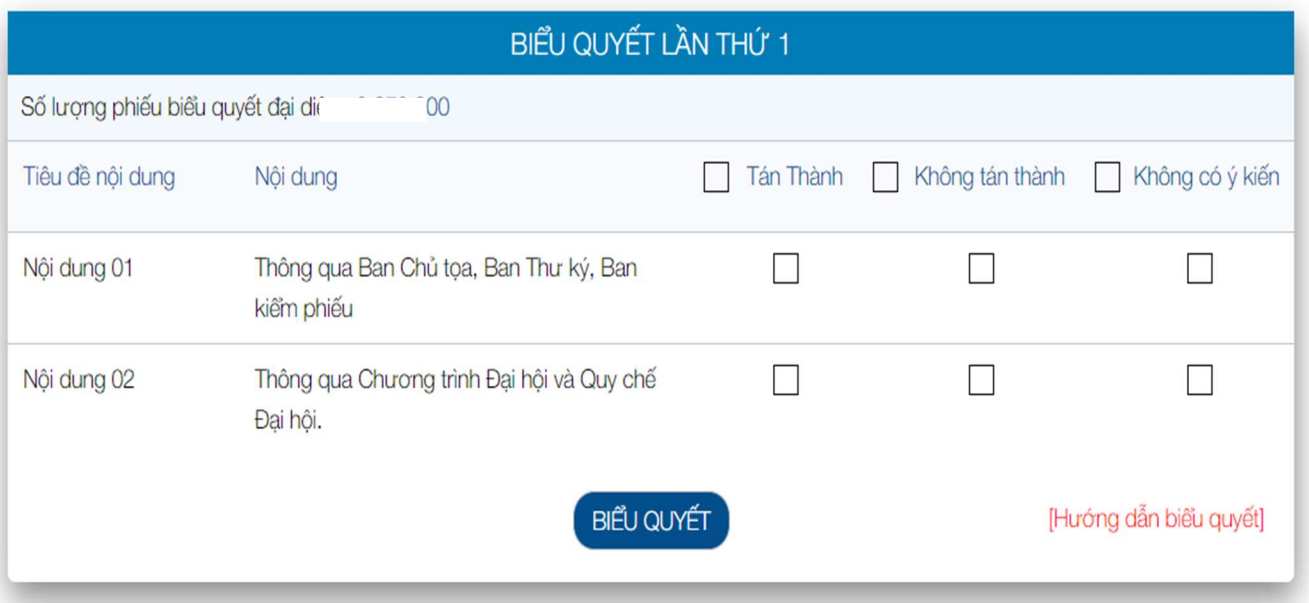

# Biểu quyết lần 02

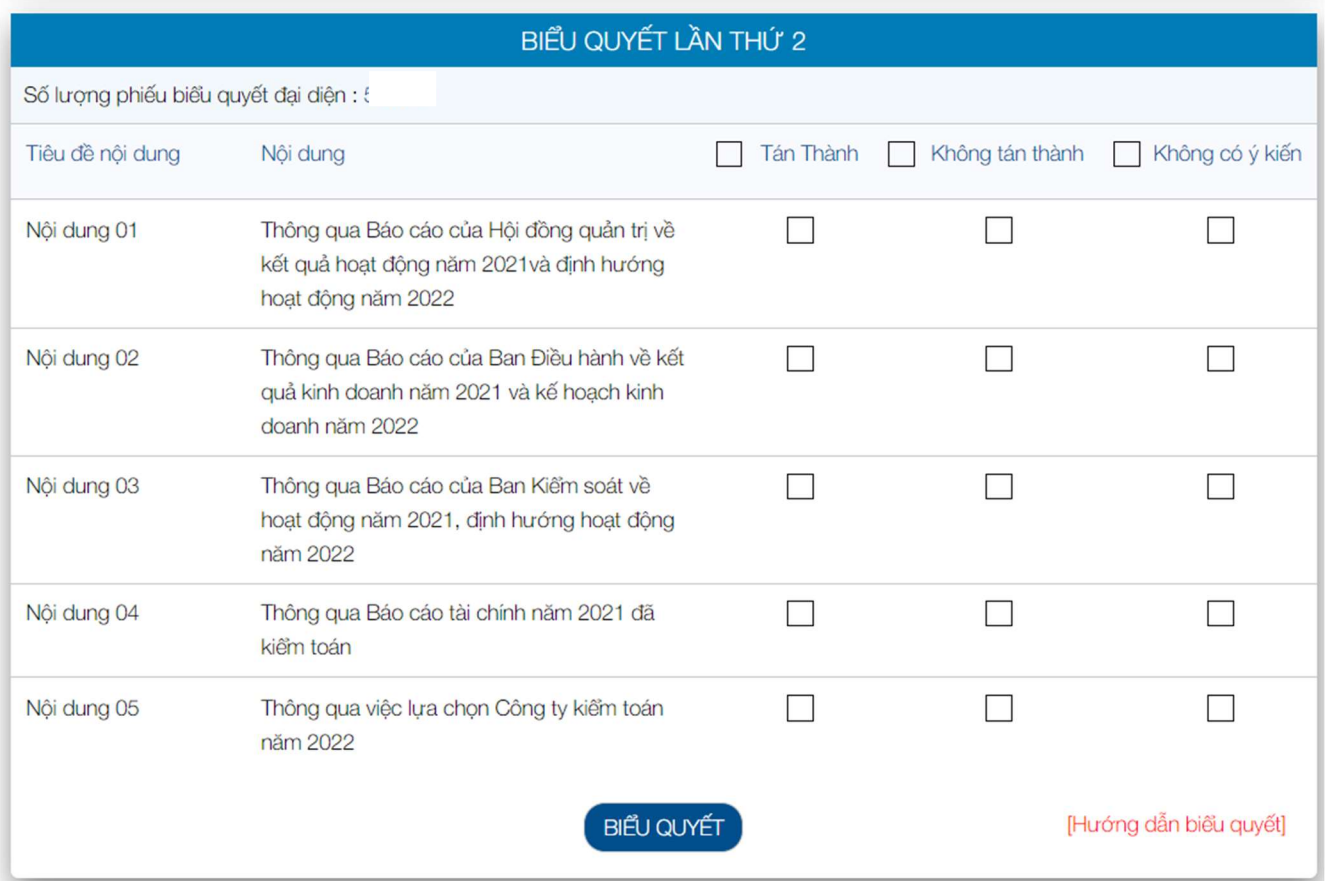

Biểu quyết lần 03:

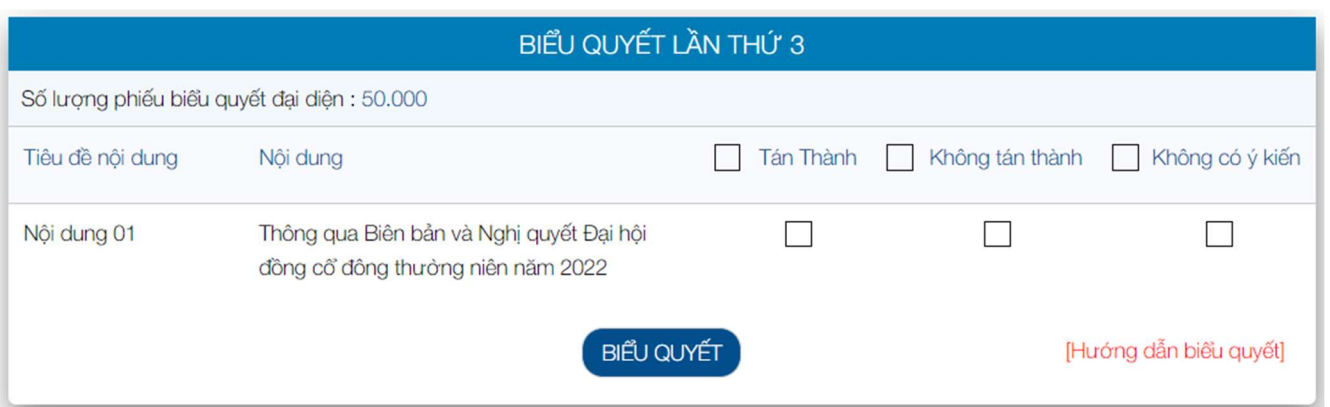

Với các nội dung biểu quyết, Quý cổ đông tick chọn 1 trong 3 ô: Tán thành, Không tán thành hoặc Không có ý kiến, sau đó Quý Cổ đông thực hiện nhấn "Biểu quyết", hệ thống sẽ ghi nhận và lưu lại kết quả biểu quyết.

Quý Cổ đông đã biểu quyết các nội dung tại Đại hội, trước khi Chủ tọa thông báo kết thúc thời gian biểu quyết của nội dung đó, có thể thay đổi kết quả biểu quyết bằng cách nhấn nút THAY ĐỜI BIÊU QUYẾT sau đó nhấn "Biểu quyết" để hệ thống ghi nhận kết quả biểu mới.

## 5. Ủy quyền

Quý Cổ đông không tham dự cuộc họp Đại hội đồng cổ đông có thể ủy quyền cho người khác tham dư và biểu quyết các vấn đề thuộc chương trình Đại hội. (Văn bản ủy quyền được lập theo quy định của pháp luật dân sự và phải nêu rõ tên cá nhân, tổ chức được ủy quyền, số lượng cổ phần được ủy quyền. Quý Cổ đông có thể tham khảo Giấy ủy quyền được đăng cùng tài liệu họp trên trang thông tin điện tử (website) của Tổng công ty).

Quý Cổ đông có thể thực hiện thao tác ủy quyền trực tuyến bằng cách tích chọn như sau:

LƯA CHON CÁC HÌNH THỨC DƯ HOP

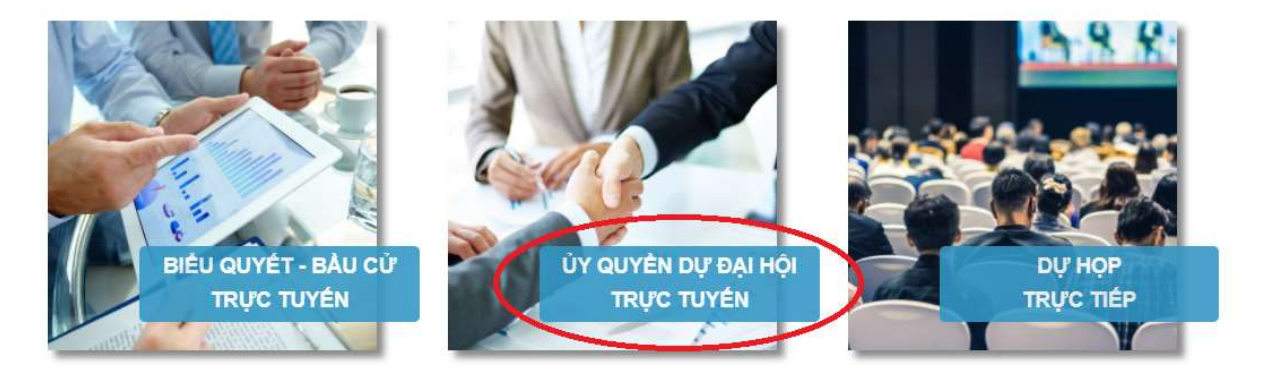

Quý Cổ đông lựa chọn ủy quyền cho Thành viên HĐQT/BKS (theo danh sách sẵn có), cho cổ đông hoặc người nhận ủy quyền khác bằng cách tích chọn vào ô trống trước các lựa chọn này. Quý

Cổ đông điền số lượng cổ phần ủy quyền, sau đó nhấn **than để ghi nhận để ghi nhân** ủy

ỦY QUYỀN

quyền trên hệ thống. Hệ thống sẽ tự động gửi thông báo cho cổ đông như sau:

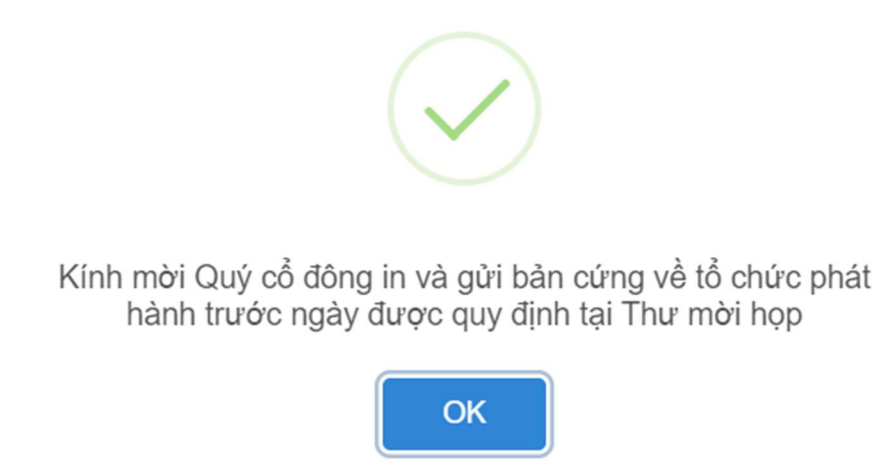

Sau khi thực hiện thao tác nêu trên, ủy quyền của cổ đông ở trạng thái "Chưa phê duyệt". Quý cổ đông có thể Hủy ủy quyền " $\times$ " hoặc tiến hành in Giấy ủy quyền " $\Theta$ " và gửi bản cứng về địa chỉ liên hệ của Công ty theo quy định tại Thư mời họp.

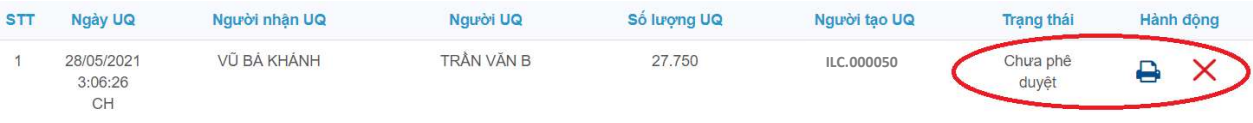

Sau khi nhận được Giấy ủy quyền hợp lệ của cổ đông, công ty sẽ tiến hành phê duyệt ủy quyền và chính thức ghi nhận số lượng cổ phần ủy quyền cho Bên nhận ủy quyền. Quý Cổ đông đã ủy quyền vẫn có thể truy cập hệ thống nhưng không có quyền biểu quyết – bầu cử trực tuyến.

#### 6. Thảo luận

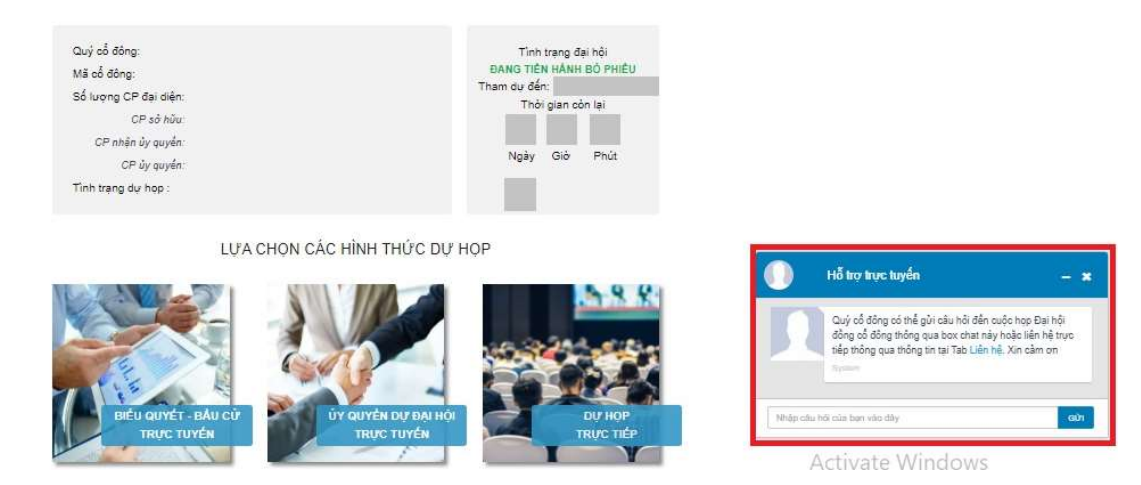

Quý Cổ đông vui lòng gửi câu hỏi thảo luận tại chat box phía dưới cùng, bên phải giao diện của cổ đông kể từ 08h30 ngày 18/04/2022 đến khi Đại hội kết thúc phần thảo luận.

### 7. Các tính năng khác:

 Tính năng livestream: Trong thời gian tổ chức cuộc họp ĐHĐCĐ thường niên năm 2022 CTCP Hợp tác Lao động với nước ngoài (22/4/2022), Quý Cổ đông có thể thực hiện việc theo dõi diễn biến và tiến trình họp Đại hội đồng cổ đông.

Tài liệu đại hội: Tất cả các tài liệu phục vụ cuộc họp Đại hội đồng cổ đông thường niên năm 2022 của Công ty được đăng tải tại mục Tài liệu Đại hội trên hệ thống EzGSM và trên website của Công ty tại đường link: http://inlacohp.com.vn . Quý Cổ đông nhấn vào từng tài liệu để xem và tải tài liệu

Liên hệ: Mọi ý kiến thắc mắc hoặc câu hỏi chất vấn của Quý vị cổ đông xin vui lòng gửi tới Ban tổ chức theo thông tin tại tab này.

## TM. HỘI ĐỒNG QUẢN TRỊ CHỦ TỊCH HĐQT